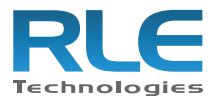

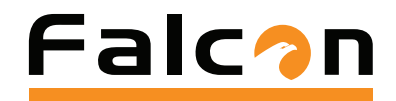

## SNPP Notification with the FMS

For Falcon FMS models using firmware version 8.3.1 or higher

SNPP, or simple network paging protocol, is used to send a page to cell phone or pager over Ethernet. The FMS can send notification to up to five users per input. Not all cell/pager providers use SNPP, and some charge extra for this service. A search on your provider's site should have information about this feature if it is supported. The following is a link to a site that lists companies supporting this protocol:

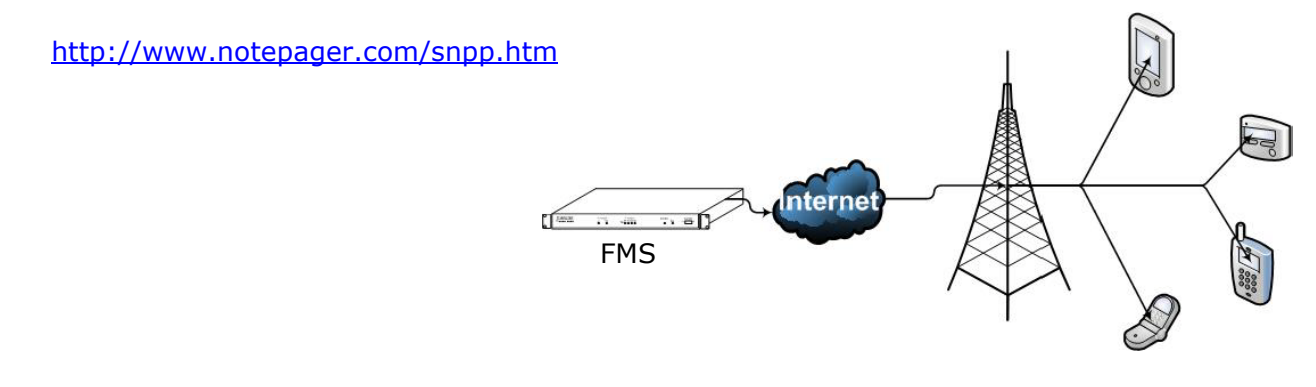

To set up the FMS for SNPP:

- **1** Locate the IP address or domain name for the SNPP server you need to communicate to.
- **2** Open your web browser and navigate to the home page of the Falcon FMS you want to configure.
- **3** From the home page, click Configuration on the top bar, and then select Modem/Phone Numbers/Pagers from the Configuration menu on the left side of the webpage.

## **Falcon**

URL Links Home | Identity | Configuration | History | Relays Refresh RLE Web Demo FMS-ACCX-Y-24 (FCF)

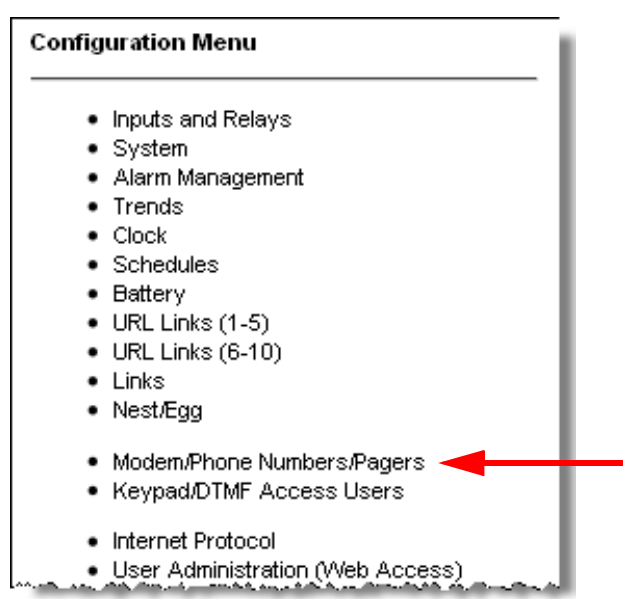

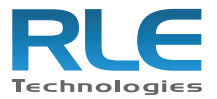

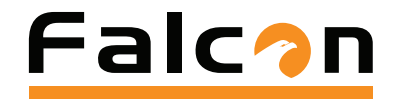

**4** At the bottom of the Modem/Pagers Configuration screen, click on one of the phone numbers not being used (1-15).

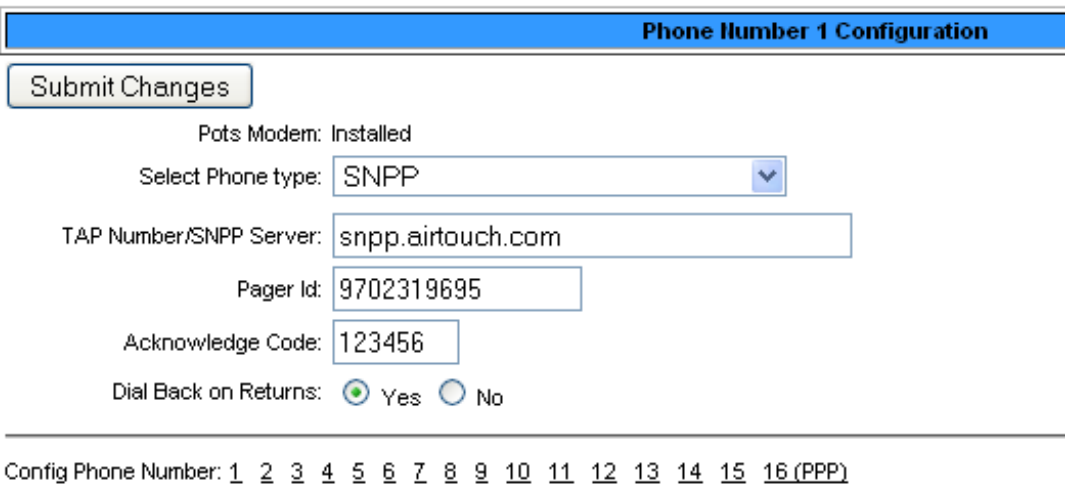

- **5** On the Phone Number Configuration page, select SNPP from the Select Phone Type drop down menu. Enter your SNPP IP address or domain name in the TAP Number/SNPP Server field.
- **6** Add your phone/pager number to the Pager ID field.
- **7** You can also set up an acknowledgement code, a numeric value of up to six digits, and select the Yes radio button for the Dial Back on Returns option to specify that you want to be notified when the point returns back to normal.
- **8** If you specified a Domain name on the Phone Number Configuration page, go to **Configuration>Email/DNS** to add IP addresses for a primary and secondary DNS server.

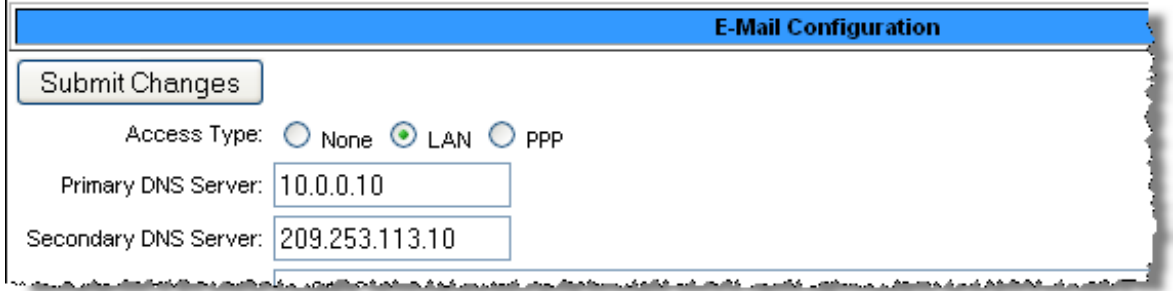

**9** Once you complete these fields, click the Submit Changes button and click on the next phone number you want to configure, if needed.

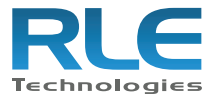

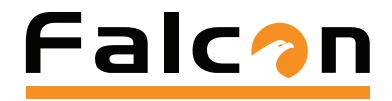

## **10** Once all the numbers are configured, click on the Inputs and Relays link in the Configuration menu on the left side of the webpage.

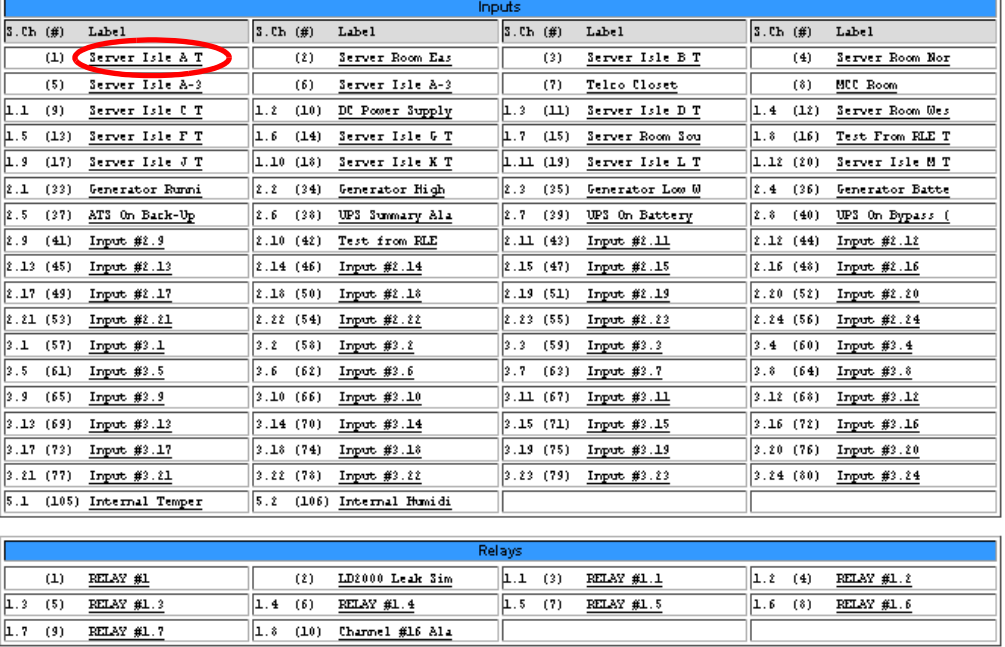

The Inputs and Relays page displays.

**11** Click on the link for the input you want to want to be notified by and insert the phone number ID into the Pager Alarms field.

In the following example, phone number IDs 1, 2, 3, and 4 were entered. When the Submit Changes button was clicked, the FMS automatically added the placeholder of 0 to the end of the string of input numbers.

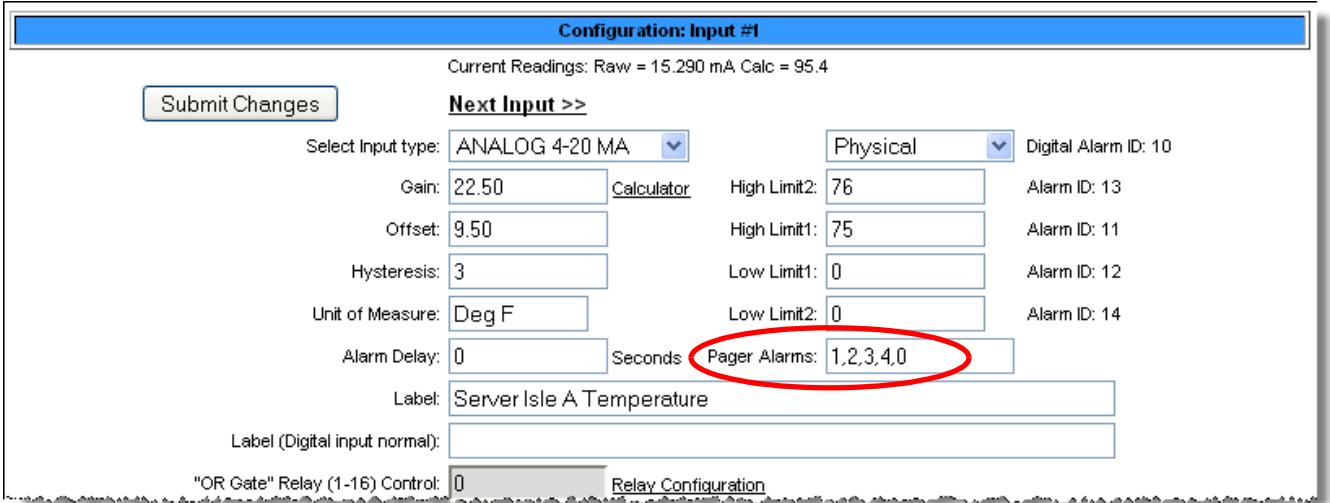

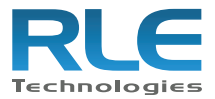

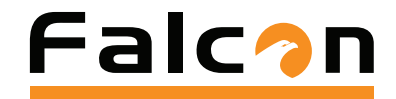

- 12 Test the alarm without having to put the physical piece of equipment into alarm as follows:
	- **a** For an analog input, change the threshold limit value.
	- **b** For a digital input, change the digital input type. For example, change a Digital NO input to Digital NC.
	- **c** Click the Submit Changes button.

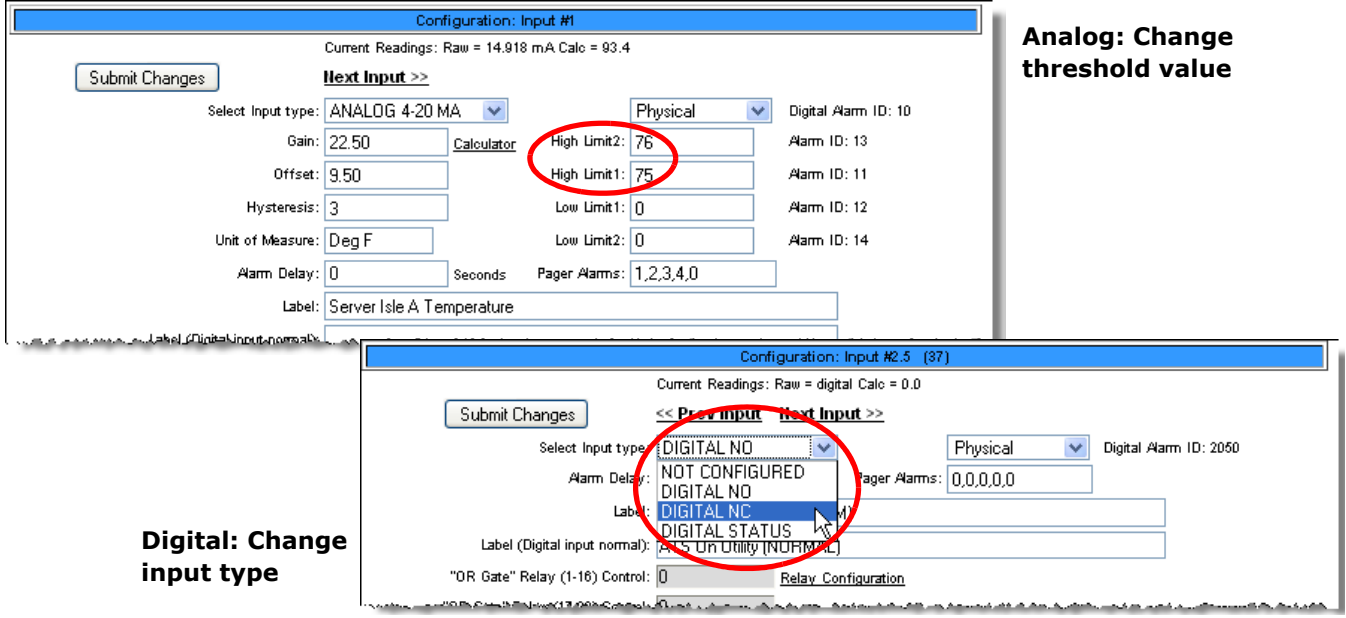

13 Go back to the Modem/Phone Numbers/Pagers webpage and view the SNPP log. The SNPP log link is at the bottom of the page.

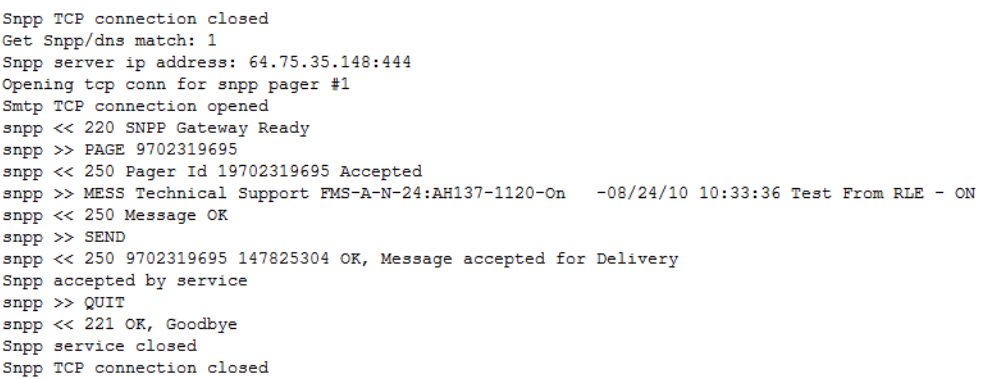

**14** Once you have received notification, you can go back to the Inputs and Relays configuration page and set the point back to its correct type.

**15** Add notification to all other inputs on your FMS unit by following the previous steps.

 $\mathbb{Z}^2$